## **如何将您的 INSPIRE/ORCID 科研成果一键导入科研之友并同步至 ISIS 系统**

三步实现个人文章信息批量导入基金委 ISIS 系统,首先,在 INSPIRE 平台或者 ORCID 网站上导出 BibTex 格式的个人文章信息;接下 来,登录科研之友官网,一键导入第一步中保存的文件;最后,登录国家自然科学基金委员会 ISIS 系统,同步科研之友成果信息即可。 具体操作如下:

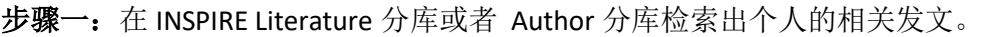

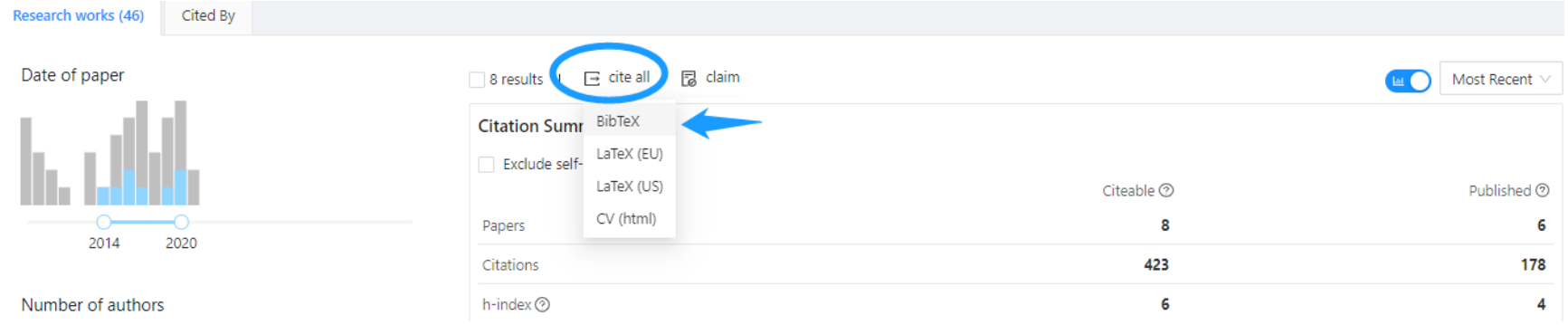

点击"Cite ALL"选择 BibTex 格式,系统自动另存为 bib 格式文件。

除了 INSPIRE, 我们还可以从 ORCID 上导出个人文章信息。登录 ORCID 官网 (<https://orcid.org/login>) 个人主页。

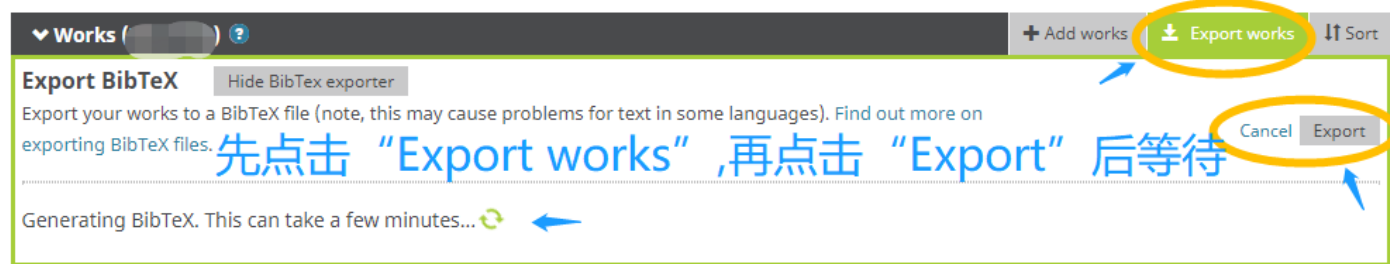

自动导出的 bib 格式文件,也可自行命名,比如命名为"Publications from ORICD in BibTex format"。

为了保证文件导入科研之友之后,文章标题仍然完整,这里我们推荐运行 dEtr.exe 小程序(大小 515.0KB,另一附件可下载小程 序),将文件重新输出之后保存,用于步骤二中导入文件。

友提: 请将执行文件 dEtr.exe 与 BibTex 文件置于同一路径中, 以提高输出效率。dEtr 适用于 Windows 系统, 需安装 Java 插 件,源代码请联系我。

步骤二:登录科研之友官网,科研之友: 科研社交网络服务 (scholarmate.com[\) https://www.scholarmate.com/oauth/index](https://www.scholarmate.com/oauth/index)。

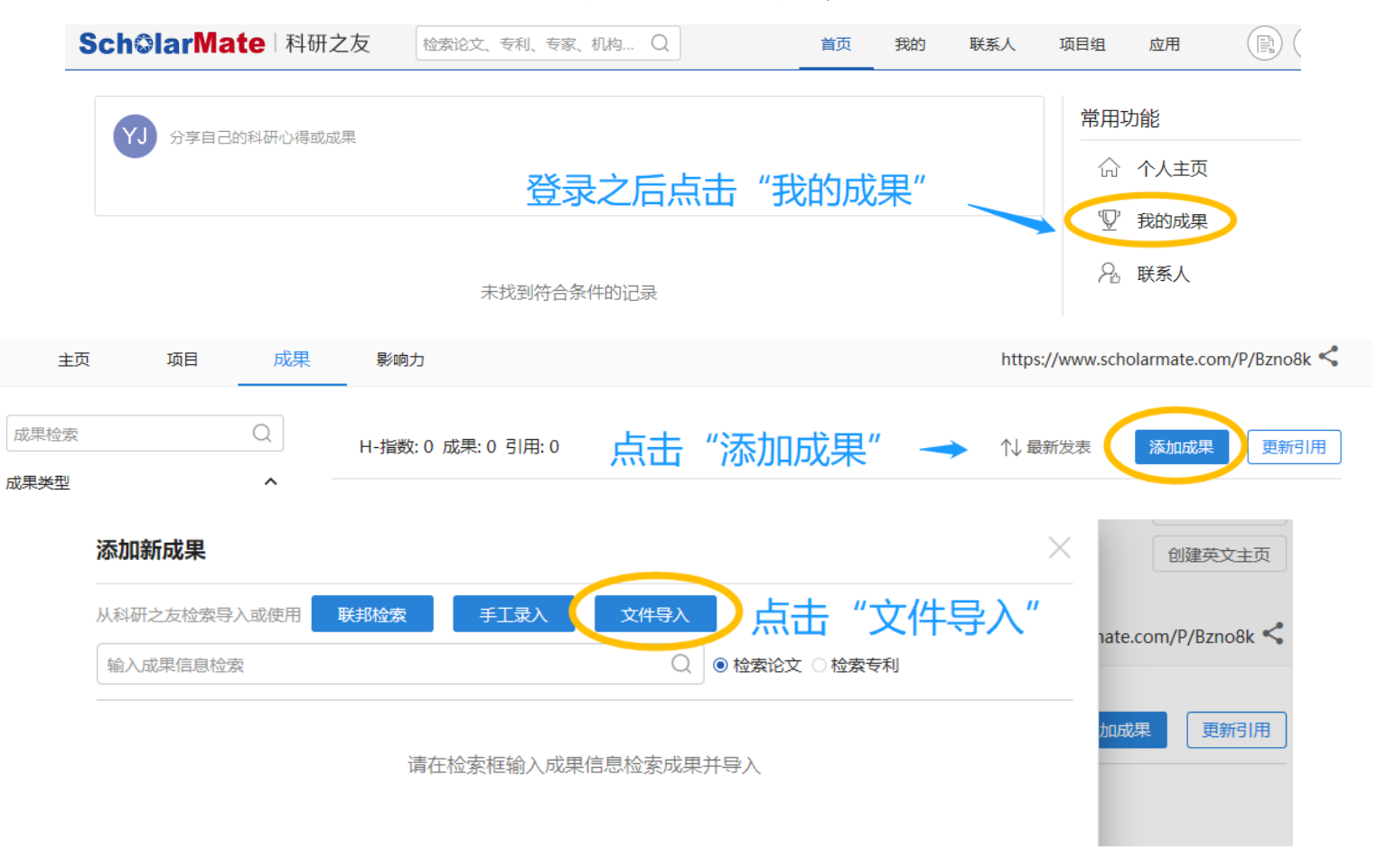

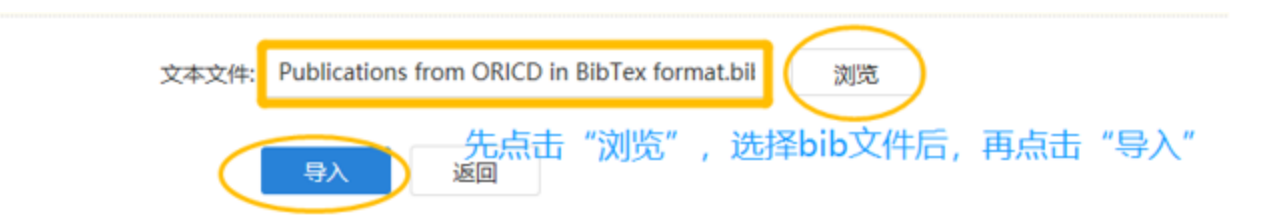

## 或者导入 ORCID 网站的 bib 文件, 同理。

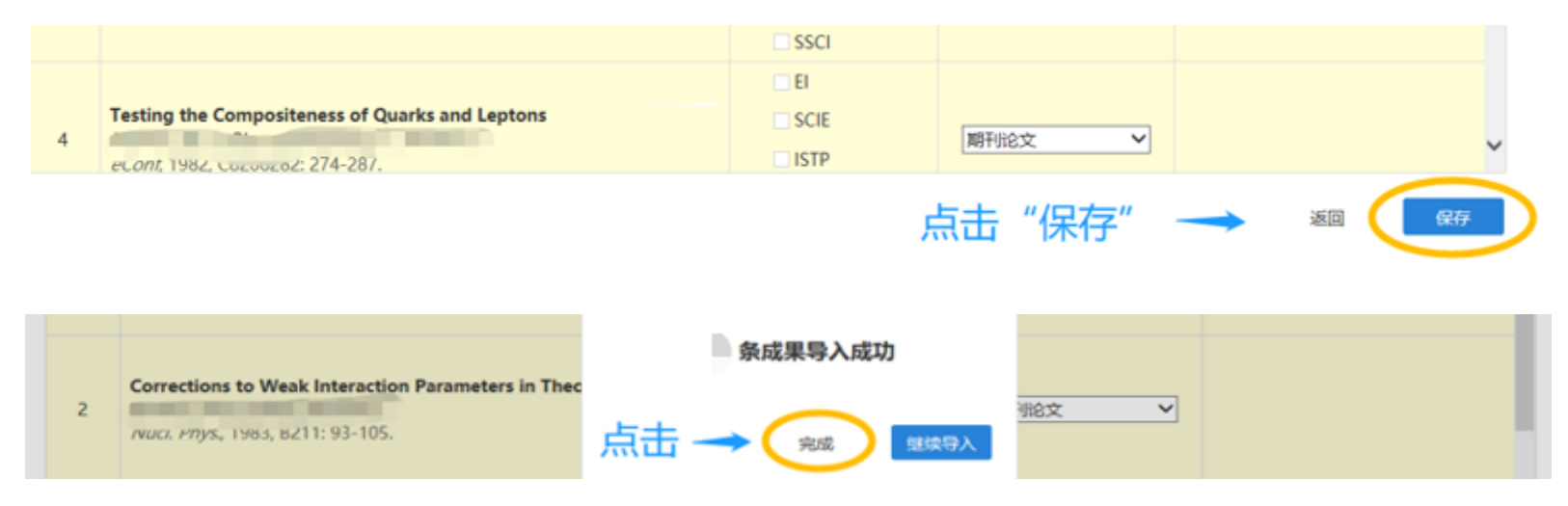

步骤三:登录国家自然科学基金委 ISIS 系统 <https://isisn.nsfc.gov.cn/egrantweb/>, 同步"科研之友"成果信息。

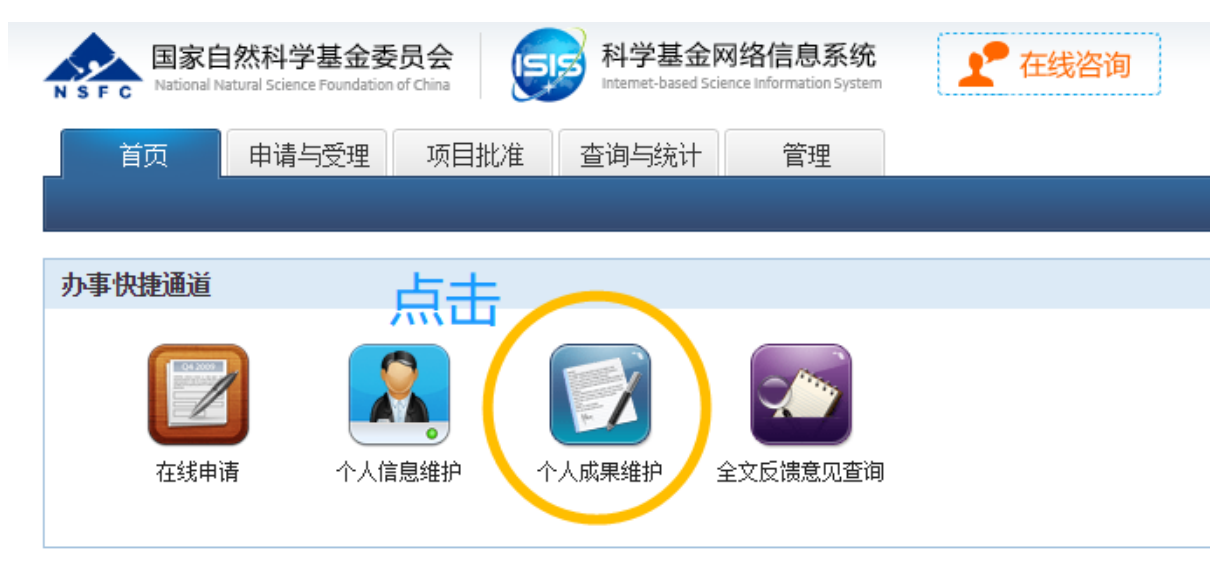

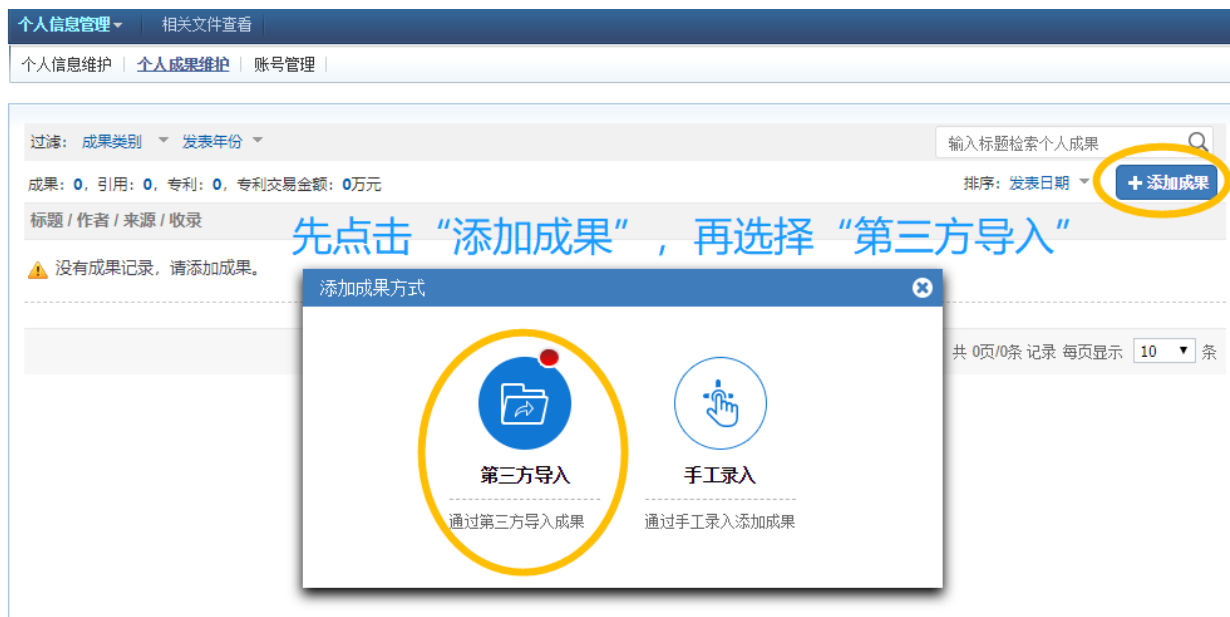

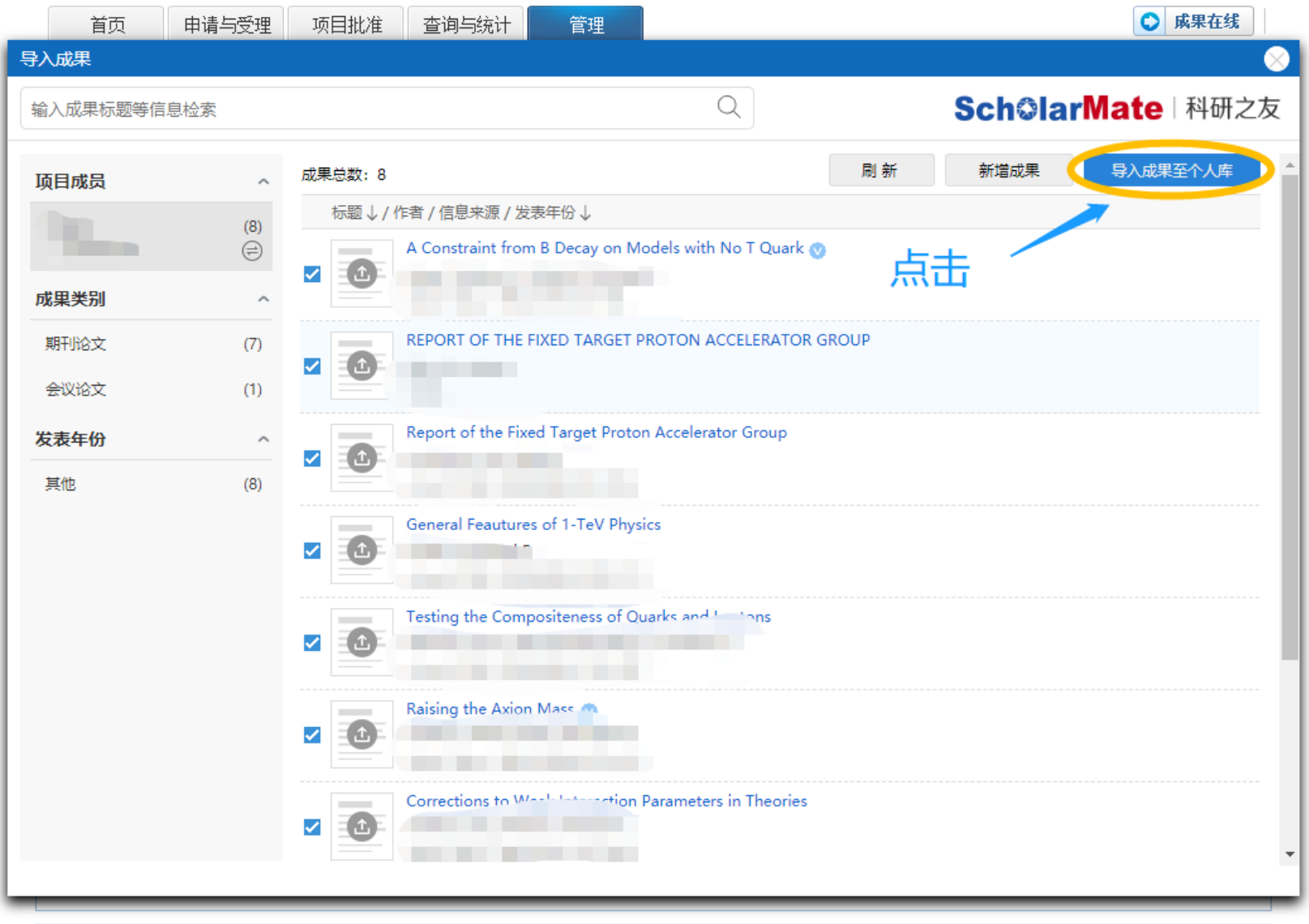

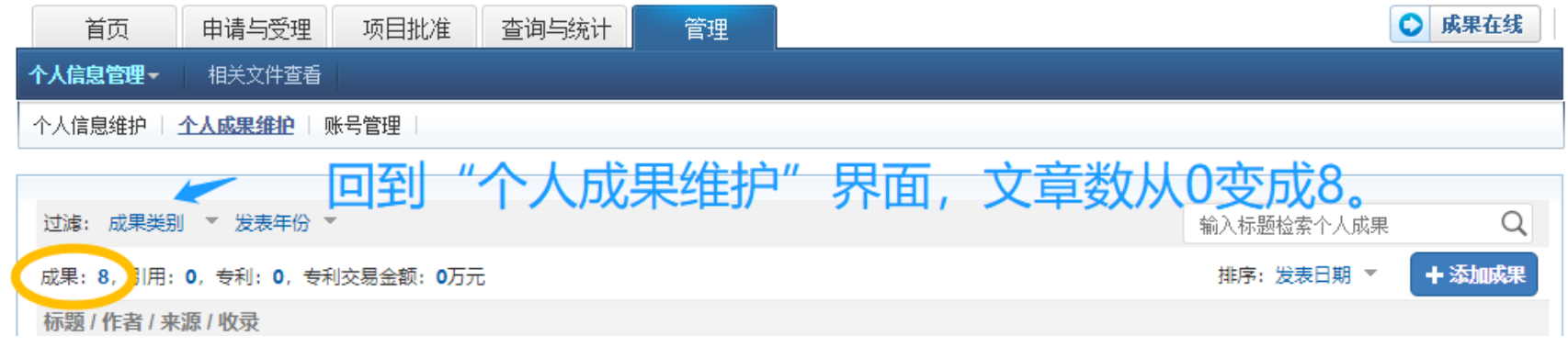

至此, INSPIRE 或者 ORCID 上的个人文章信息, 即通过科研之友批量同步至基金委 ISIS 系统。

如有问题,请联系高能所文献信息部 江亚欧 [jiangyo@ihep.ac.cn](mailto:jiangyo@ihep.ac.cn)